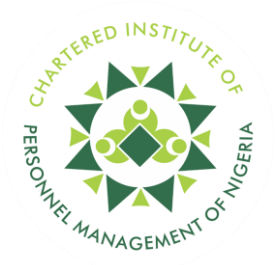

## **55TH ANNUAL GENERAL MEETING**

# **STEP-BY-STEP GUIDE**

**ON**

### **E-VOTING PORTAL NOMINATION**

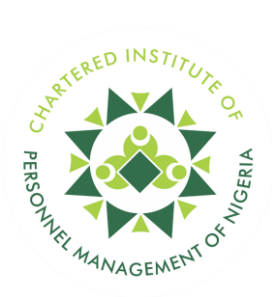

#### **FIRST STEP: PORTAL LOGIN AND PASSWORD RESET**

- 1. Make sure you have your valid membership ID, email address registered on the membership portal, or phone number handy.
- 2. Log in to [https://evoting.cipmnigeria.org](https://evoting.cipmnigeria.org/)
- 3. Enter your Membership ID: 2/2345009464.
- 4. Click on **"Forget Password"** to reset your password.
- 5. A reset password link will be sent to your email. Follow the steps provided in the email to reset your password.
- 6. Verify by checking the captcha: **"I'm not a robot."**
- 7. Click on the "Sign-in" button to proceed.

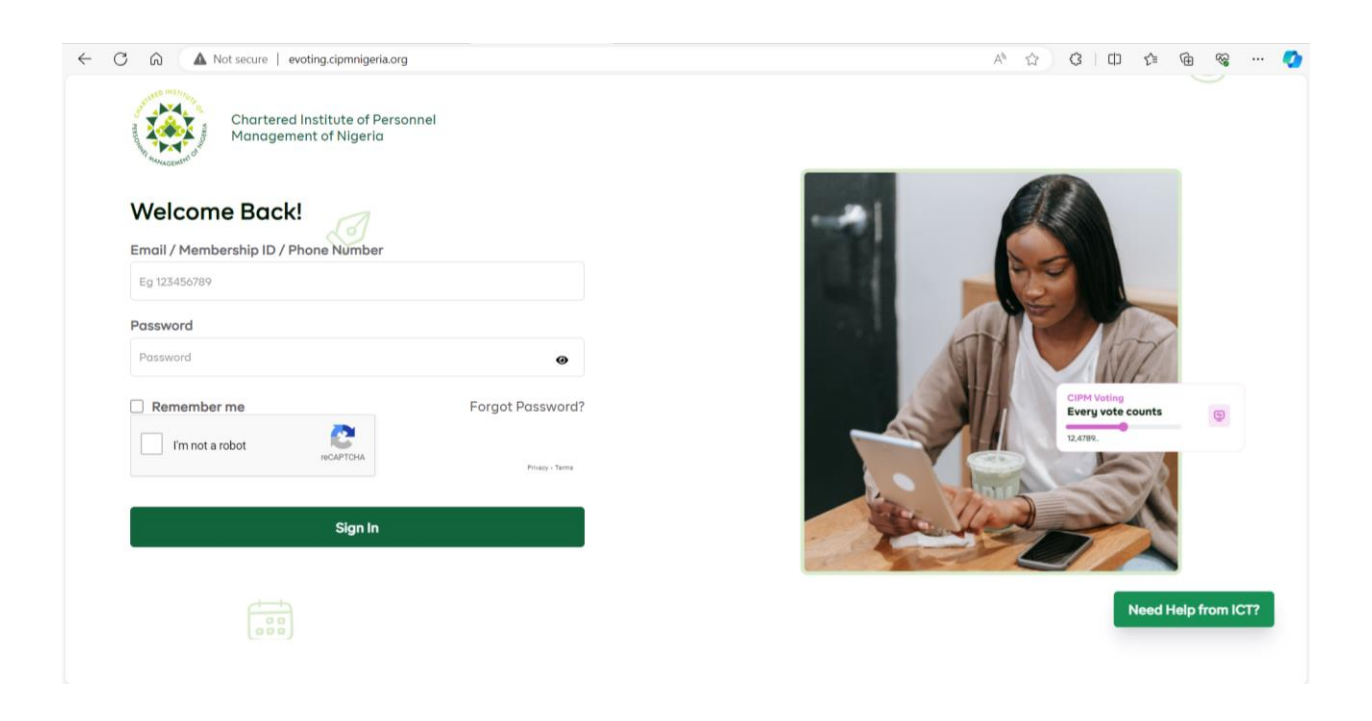

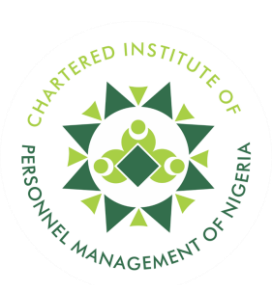

- 8. Type **Your Desired Password**.
- 9. Confirm **New Password**
- 10. Click the **Reset Password** button!

Note: Password must be more than 8 characters. Must contain uppercase & lowercase.

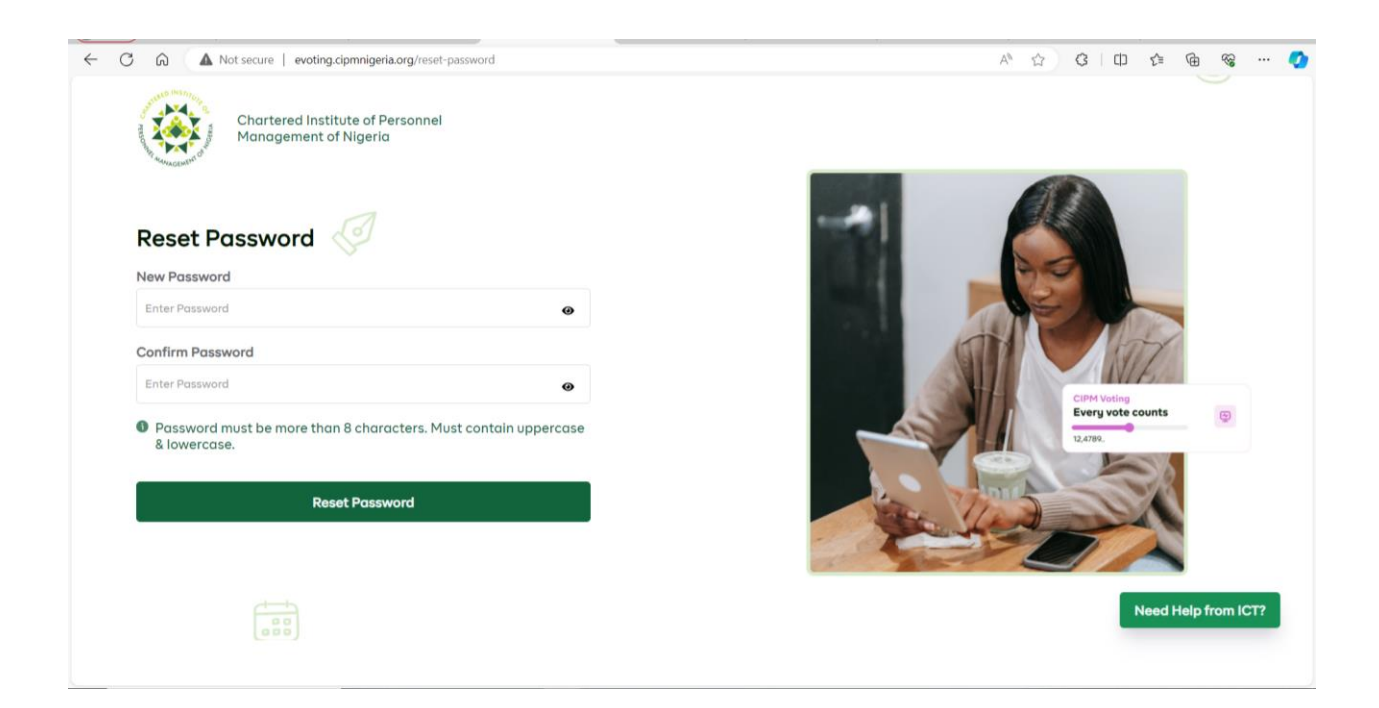

- 11. Enter your **Membership ID: e.g. 4/39876521**
- 12. Type the **New Password**.
- 13. Check the catcher: **I'm not a robot**.
- 14. Click **the sign-in** button.

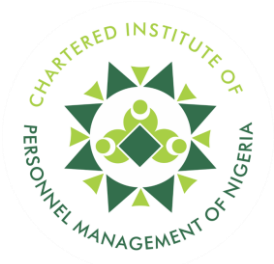

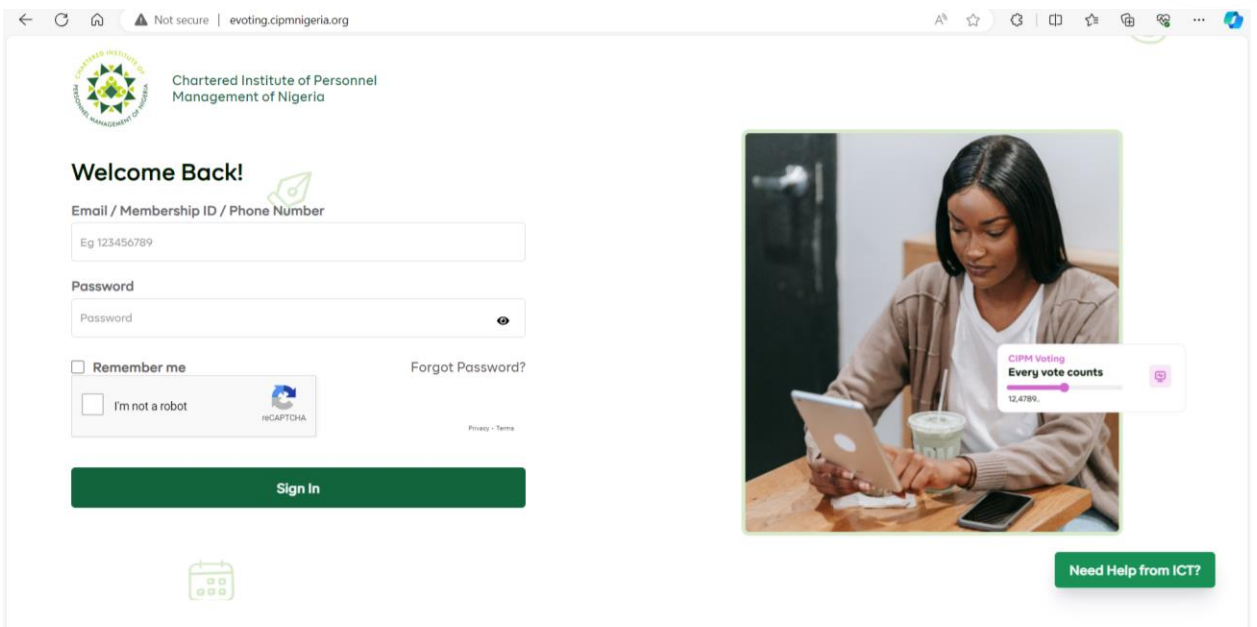

- **15.** Please confirm your profile details including your **Email and Phone number.**
- **16.** Click to review the **Electoral guidelines and Privacy policy.**
- **17.** Agree to the Privacy and Electoral guidelines to proceed.
- **18.** Click "Confirm" to proceed.

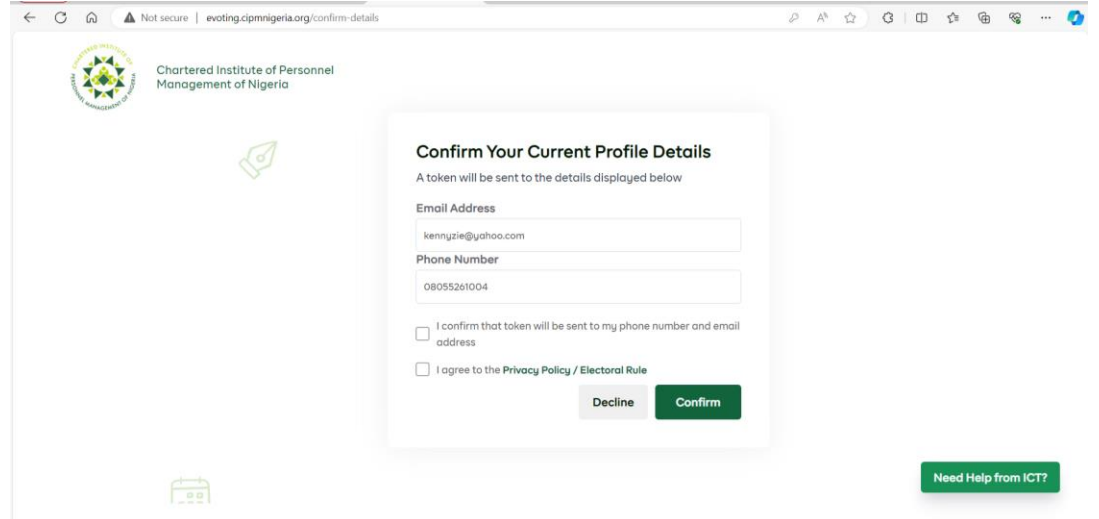

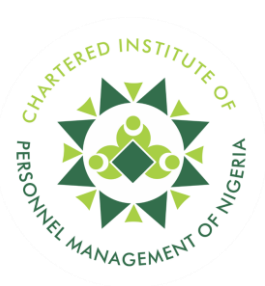

### **NOW, LET'S PROCEED TO THE NOMINATION PROCESS: HOW TO NOMINATE.**

- 1. Click on **Nomination**
- 2. Type in the **MembershipID** or **Name** of your desired candidate to nominate.
- 3. Select **His/her name** from the drop-down list.
- 4. Select **Election Name**
- 5. Select **Electoral Position**
- 6. Click **Nominate**

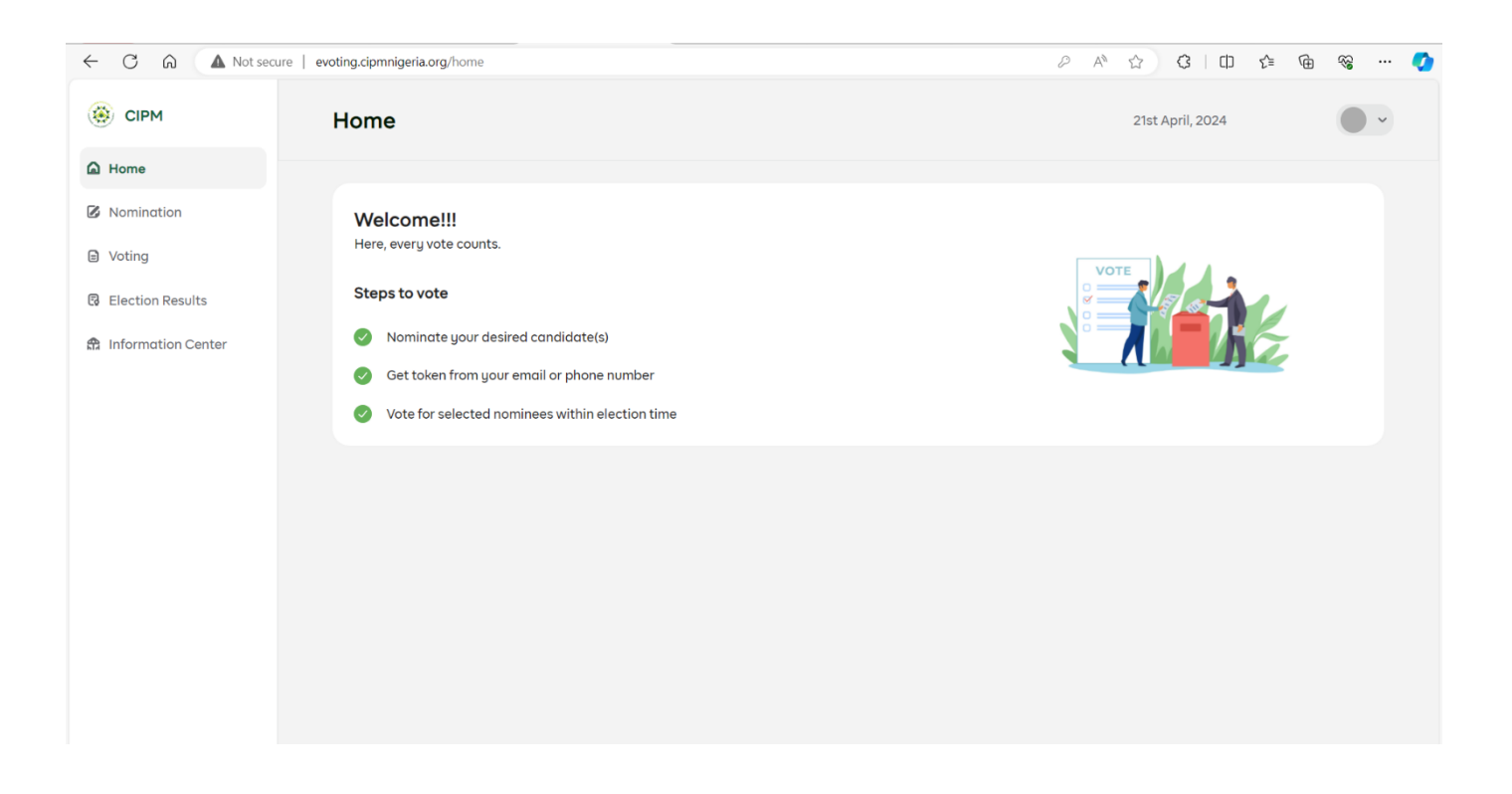

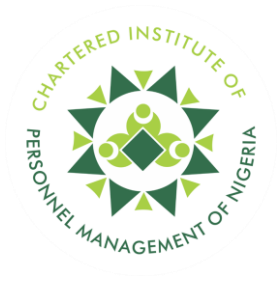

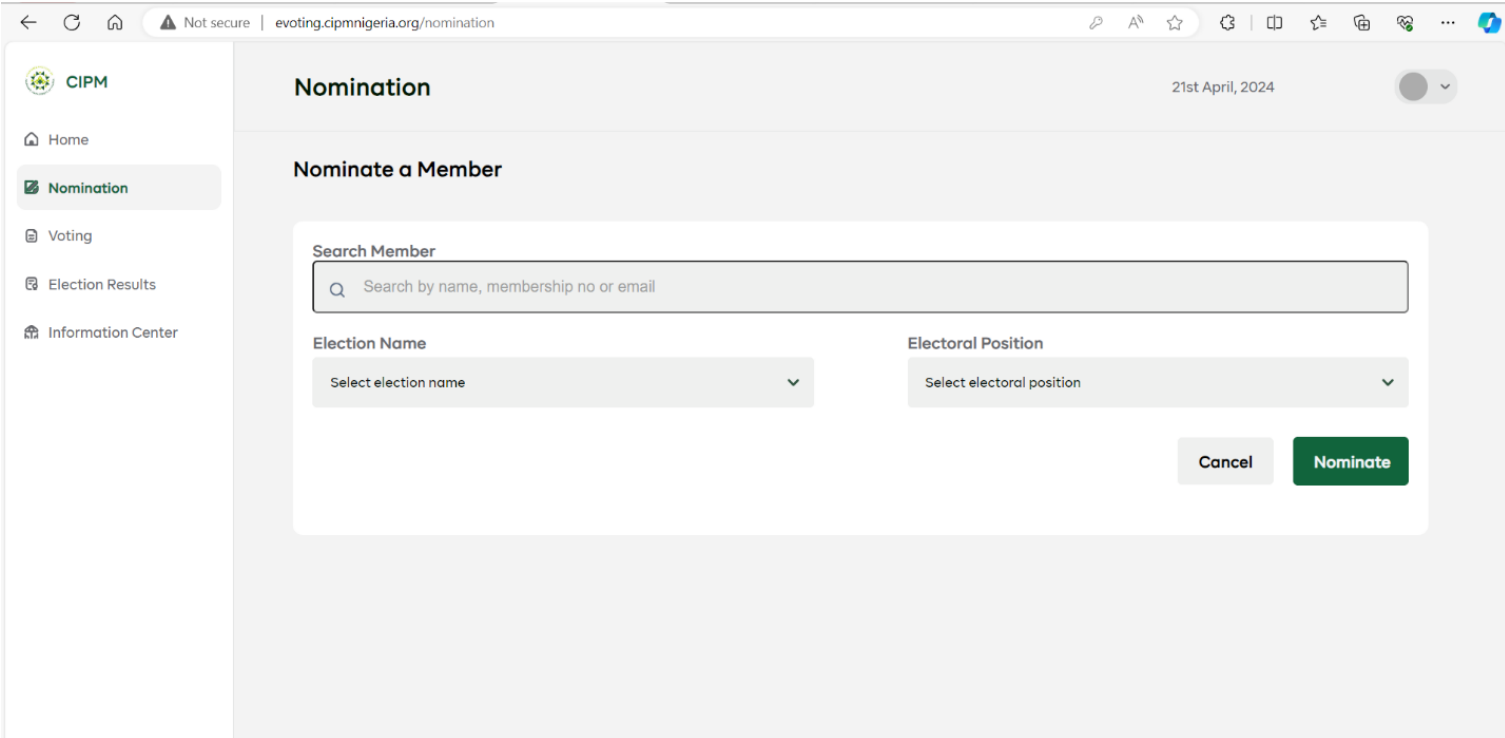

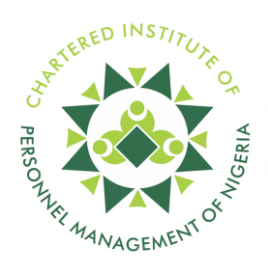

#### **NOMINATION ACCEPTANCE OR REJECTION GUIDE**

If you have been nominated, here is how to accept your nomination. (Please note that upon nomination, you will receive an email notifying you of your nomination).

Please follow the process below to either accept or reject your nomination.

- 1. Visit the e-voting portal at https://evoting.cipmnigeria.org/.
- 2. Log in with your credentials (membership number/email and password).
- 3. Click on **'Nomination'** from the dashboard menu list provided.
- 4. Once on the nomination page, you'll receive a nomination request notification. Click on **'view details'.**
- 5. On the nomination details page, click on **'accept'.** Please ensure you have met all eligibility requirements listed on this page before proceeding.
- 6. If all eligibility requirements are met, upon clicking **'accept',** you will be directed to the nomination acceptance form.
- 7. Complete the nomination acceptance form. Please note that in the input field for YouTube link, provide the URL of your video manifesto. (Note: Your video manifesto must be uploaded on the YouTube platform).
- 8. Click on **'download'** to save a copy of your completed form to your local PC.
- 9. Finally, click on **'submit'.**
- 10. If eligibility requirements are not met, upon clicking **'accept',** a **'not eligible to accept nomination'** notification will appear.
- a) Subscription Fee: Proceed to the membership portal to complete subscription fee payment.
- b) HRPL License Renewal: Proceed to the membership portal to complete your license upgrade.

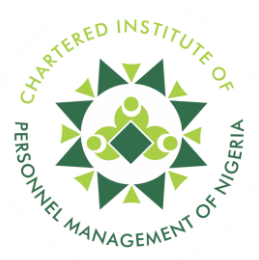

- c) Chairman Endorsement: On the request endorsement page, Select your branch from the **'branch'** dropdown menu list provided. The **'branch chairman'** field will be auto-populated with the name of your branch chairman.
- d) Click on **'request'.** Upon fulfillment of all eligibility requirements, proceed from step 6 above.